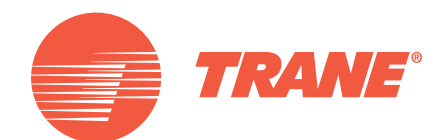

# Manuel de l'utilisateur

Unités multi-canalisations CMAA/RTMA

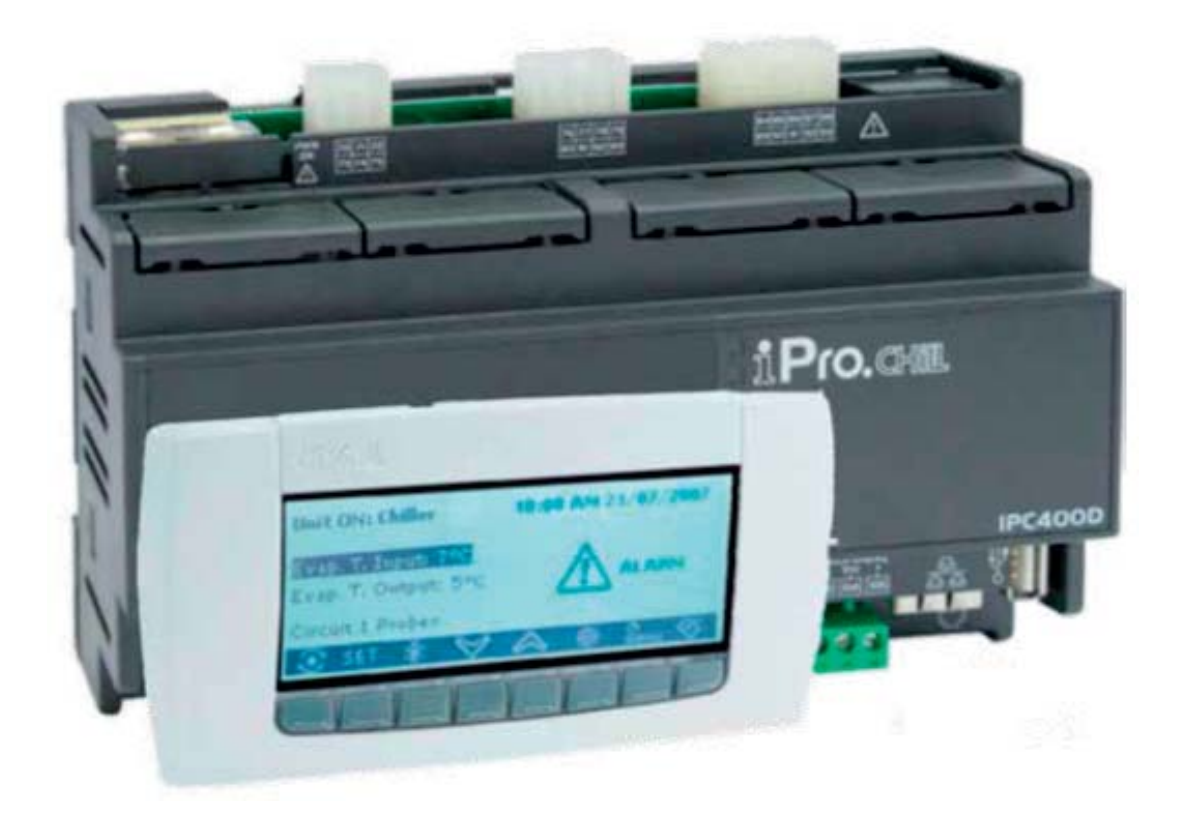

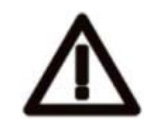

#### **AVERTISSEMENT**

Alimentez l'unité au moins 24 heures avant le premier démarrage afin de chauffer l'huile du compresseur. *En cas de température basse de l'eau, les pompes peuvent être démarrées pour les protéger contre le gel.*  Afin d'éviter une rupture des échangeurs de chaleur due au phénomène du coup de bélier, assurez-vous de *laisser les vannes d'eau ouvertes.*

*Le non-respect de ces instructions annulera la garantie.*

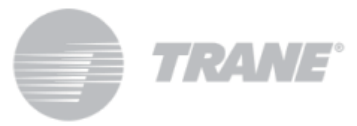

# Table des matières

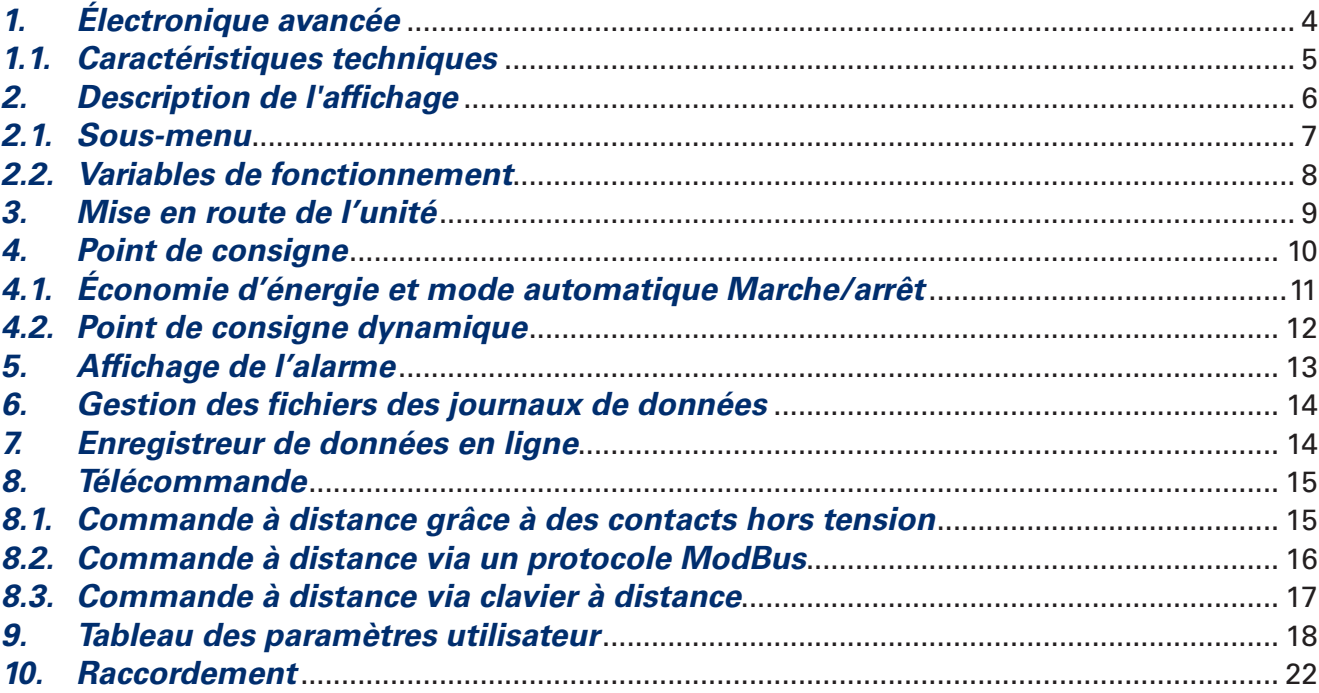

# *1. Électronique avancée*

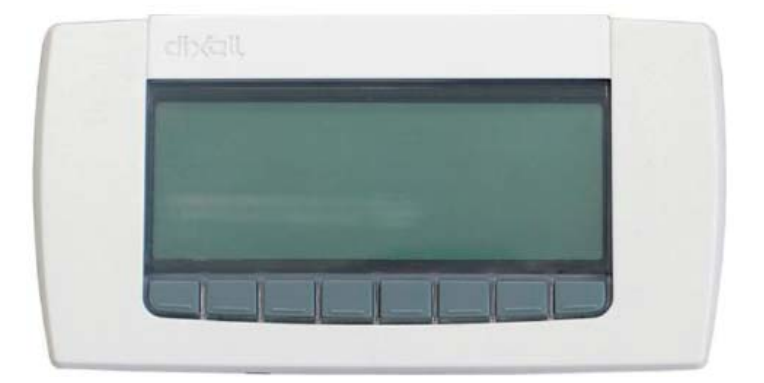

La logique de commande permet de répondre aux charges thermiques et frigorifiques de l'installation. Quand ces charges sont contemporaines, l'unité échange la chaleur de l'évaporation et la condensation, respectivement, contre le circuit d'eau froide et le système d'eau chaude.

Quand, à l'inverse, les charges thermiques ne sont pas équilibrées ou que l'une des deux n'est pas nécessaire, l'installation s'adresse automatiquement à une troisième source de chaleur, qui peut être l'eau ou l'air, en fonction du modèle de l'unité, afin de produire ou absorber la chaleur nécessaire au fonctionnement.

L'unité polyvalente pour des systèmes à quatre canalisations est équipée de circuits totalement indépendants, régulés par deux contrôleurs, gérant chacun un circuit unique. Les deux systèmes communiquent entre eux par le biais du protocole Modbus.

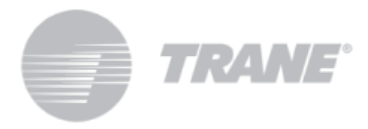

## *1.1. Caractéristiques techniques*

Vous trouverez ci-dessous les principales caractéristiques du système et le schéma de câblage du contrôleur :

#### **Alimentation électrique**

24 V CA/CC

#### **Entrées numériques**

20 entrées opto-isolées avec du courant alternatif 24 volts lors de la mise en route

#### **Entrées analogiques**

10 entrées configurables : 0÷5 V, 4÷20 mA, NTC, PTC, entrée numérique

#### **Sorties analogiques opto-isolées**

2 entrées configurables : 0÷10 V, commande de relais externe, signal PWM

4 sorties configurables : Signal 0÷10 V, commande de relais externe

#### **Sorties relais**

10 x 5(2) A à 250 V SPST + 5 types SSR

#### **Terminal distant**

1 sortie pour le branchement de deux terminaux à distance max. (100M)

#### **RTC**

#### **Sorties en série**

1 USB

1 port Ethernet avec protocole de communication Bacnet TCP/IP

1 connecteur pour/modem GSM/modem XWEB

1 maître RS485 avec protocole de communication ModBUS

1 esclave RS485 avec protocole de communication ModBUS ou BACnet MSTP

1 CANbus pour brancher des modules d'extension entrée/sortie

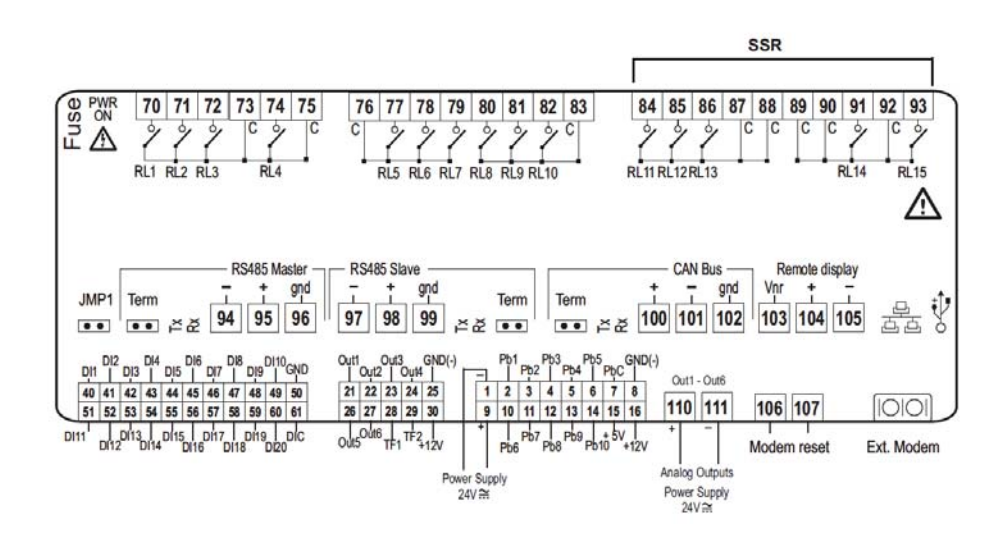

# **2.** Description de l'affichage

Grâce à l'affichage sur écran LCD avec clavier visuel, vous pouvez surveiller et modifier le statut de l'unité, en utilisant les 8 boutons placés dans la partie inférieure du clavier.

Lors de la mise en route de l'unité, l'écran principal aura cet aspect :

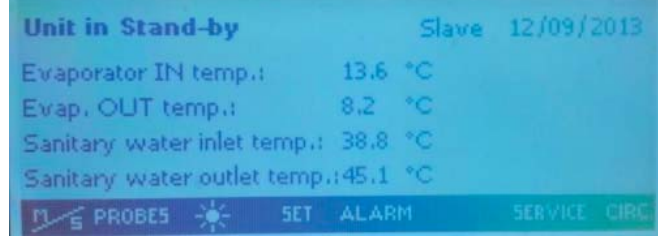

Si l'unité est commandée à distance ou bien lors d'un arrêt dû à une programmation horaire, l'écran principal aura cet aspect :

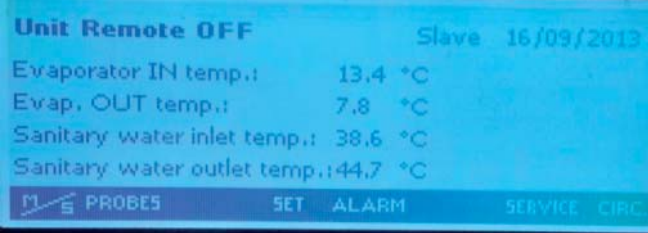

Grâce aux touches de sélection, vous pouvez entrer dans les sous-sections de l'écran principal, dans lesquelles vous pouvez voir respectivement :

- « PROBES » (SONDE) : affiche les valeurs de tous les capteurs reliés à l'unité ;
- « **SET** » (RÉGLAGE) : affiche le point de consigne des utilitaires ;
- « **ALARM** » (ALARME) : affiche les alarmes actives ;
- **« SERVICE »** (ENTRETIEN) : permet l'entrée dans le menu de l'instrument ;
- **« CIRC »** : affiche les écrans de l'état des circuits et des conditions de fonctionnement de chaque composant.
- **« M/S »** : une pression de 2 secondes vous permet de commuter le clavier de la carte du circuit 1 à celle du circuit 2, vous permettant ainsi d'interagir avec l'unité **« Slave (esclave) »**. Sur l'écran principal, vous verrez la mention **« Master (maître »** si vous êtes connecté à la carte du circuit 1, **« Slave (esclave) »** à celle du second circuit.

Outre les boutons d'entrée pour les sous-menus mentionnés ci-dessus, sur l'écran principal vous verrez également la touche symbolisée par le soleil  $\mathcal{H}$  pour activer l'unité.

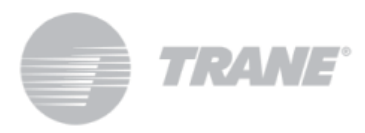

## *2.1. Sous-menu*

L'écran LCD offre une interaction simple et immédiate avec l'unité.

En appuyant sur le bouton « **SERVICE** » (ENTRETIEN), vous pouvez entrer dans les écrans consacrés à l'affichage et/ou à la configuration des composants et des paramètres utilisateur de l'unité.

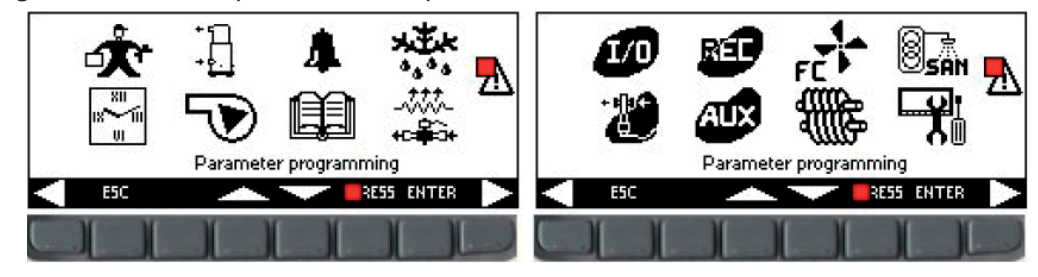

En utilisant les touches fléchées, vous pouvez sélectionner les zones situées au-dessous et réservées à l'affichage des caractéristiques de chaque composant. Les zones utilisées pour cette application sont :

- $\Box$  Programmation des paramètres
- **الملاقي**<br>• Programmation des plages horaires
- Affi chage des paramètres actuels du compresseur
- $\bigtriangledown$  Affichage des paramètres actuels des ventilateurs et des pompes
- **4** Affichage de l'alarme
- **Edd** Affichage de l'historique des alarmes
- Affichage du statut du dégivrage
- **40** Affichage du statut des entrées et des sorties
- **AFF** Affichage du statut des sorties auxiliaires
- **San** Affichage des paramètres de l'eau chaude
- Luit and Réglage de l'affichage et gestion des fichiers des journaux de données

L'accès au lien mentionné ci-dessus est possible en appuyant sur le bouton « **ENTER** » (ENTRÉE) après avoir mis l'icône désirée en surbrillance à l'aide des boutons **ou . En appuyant sur « <b>ESC** » (Échap.), vous pouvez revenir sur le menu principal à tout moment.

## *2.2. Variables de fonctionnement*

En appuyant sur le bouton « **Circ** », vous pouvez connaître l'état de tous les composants de l'unité et la valeur lue par les transducteurs de pression.

De cette façon, vous pouvez effectuer une vérification rapide du fonctionnement de l'unité.

Sur ces écrans, vous pouvez voir au premier coup d'œil, l'état de tous les compresseurs, avec l'indication du statut de toutes les commandes de puissance du signal de 0 à 10 V fourni par le dispositif à la modulation continue avec la fréquence et si la « **régulation** » des fonctions préventives est active.

À l'aide des flèches, vous pouvez entrer dans l'écran qui affiche le statut de la pression de l'unité, afin de vérifier le statut de l'unité et de la charge de fluide frigorigène, en fonction du gaz frigorigène et des conditions extérieures : température de l'air et température de l'eau.

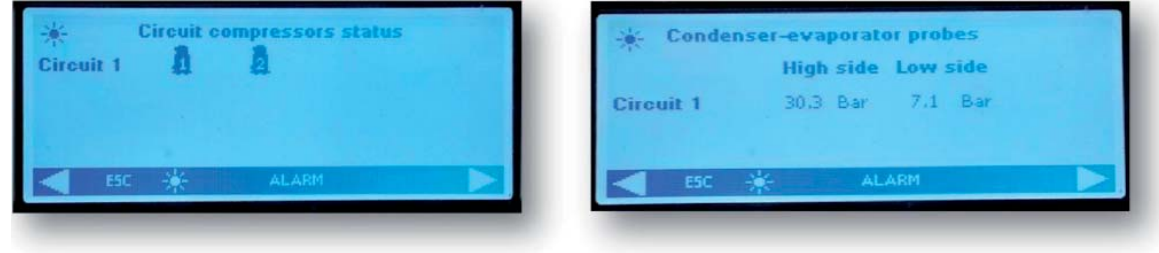

Les deux écrans suivants montrent respectivement le statut d'activation des pompes et des ventilateurs. Si l'unité est équipée de ventilateurs EC ou de ventilateurs AC régulés par un signal continu, on peut voir le pourcentage de la valeur du signal de 0 à 10 V fourni par le contrôleur pour leur modulation.

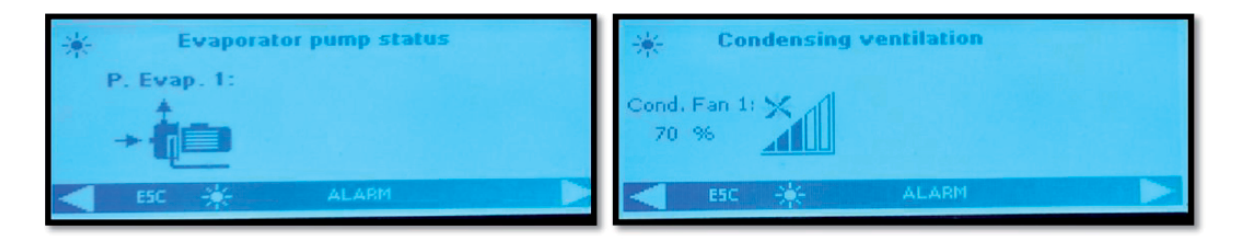

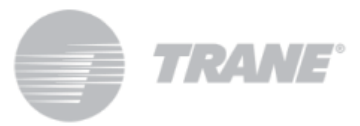

## *3. Mise en route de l'unité*

L'unité est définie pour répondre de manière entièrement autonome à toutes les demandes de l'installation en changeant le cycle de travail sans intervention de l'opérateur.

Pour activer l'unité, appuyez plus de 2 secondes sur le bouton où figure le symbole du soleil (1, jusqu'à ce qu'apparaisse le message **«** Unit Stand-by » (Unité en veille).

Cette opération doit être effectuée pour les deux circuits.

Après l'activation, sur l'écran principal, selon le mode sélectionné, vous verrez apparaître le message « **Unit ON:** (Unité en marche :) **Cooling (Refroidissement)** ».

Lors de la mise en route, tout d'abord, les pompes vont se mettre en marche et, en même temps, l'icone du compresseur  $\mathbb \bar{\mathbb I}$  « compressor enable » (activation du compresseur) va commencer à clignoter pendant une durée établie. Après cela, le compresseur va fonctionner et l'icône correspondante restera affichée en continu. Les cycles sont facilement reconnaissables grâce aux icônes des composants actifs, qui apparaissent sur l'écran principal, en particulier pour les versions air-eau :

- **Refroidisseur** *Q***<sup>+</sup>+ 但<sub>E</sub>**
- **Refroidisseur**+ **Récupérateur**
- **Récupérateur**
- **Dégivrage**

Pour les unités eau-eau, en revanche :

- **Dégivrage** <sub>Q</sub> 但
- **Refroidisseur**+**Récupérateur**
- **Récupérateur** *Q* **产** @<sup>c</sup>

Comme pour l'activation, vous pouvez éteindre l'unité simplement en appuyant plus de 2 secondes sur le bouton sur lequel figure le symbole du soleil

Après la mise à l'arrêt de l'unité, l'écran principal affichera le message « **Unit Stand-by** » (Unité en veille).

Dans le cas où l'unité est contrôlée à distance ou lors d'un arrêt dû à une programmation horaire, l'écran principal affi chera respectivement le texte « **Unit Remote Off** » (désactivation à distance de l'unité) ou « **Unit Off by Clock** » (Arrêt de l'unité par programmation horaire).

Cette opération doit être effectuée sur les deux circuits.

# *4. Point de consigne*

En appuyant sur le bouton « **SET** » (REGLAGE) sur l'écran principal, vous entrez dans l'écran représenté ci-dessous.

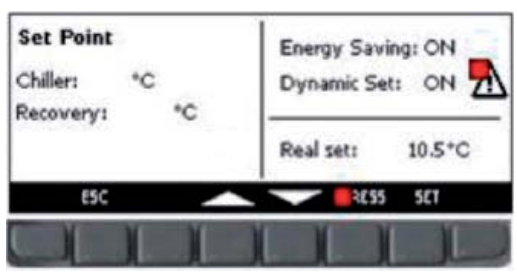

Dans ce menu, vous pouvez définir les points de consigne froid « Chiller » (Refroidisseur) et chaud « Recovery » (Récupération).

Pour modifier la valeur, mettez en surbrillance le point de consigne à changer à l'aide des touches fléchées et appuyez sur le bouton **Set** (Réglage) pour procéder à la modification. Réglez la valeur désirée à l'aide des touches fléchées vers le haut ou vers le bas et appuyez à nouveau sur Set pour confirmer.

Lorsque vous changez le point de consigne sur le **« Master »** (Maître) uniquement, l'autre le récupérera automatiquement.

Cet écran donne également une indication de l'état d'activation des fonctions **Energy Saving** (Économie d'énergie) et **Dynamic Set Point** (Point de consigne dynamique).

Pendant cette opération, le message « Real Set » (Valeur réelle) s'affiche. Dans les cas où Energy Saving (Économie d'énergie) ou bien **Dynamic Set Point** (Point de consigne dynamique) est actif, « **Real Set** » (Valeur réelle) est la valeur du point de consigne intégrant la variation pour **Energy Saving** (Économie d'énergie) ou pour le point de consigne dynamique. Le point de consigne quant à lui, représente la valeur réelle si **Energy Saving** (Économie d'énergie) ou **Dynamic Set Point** (Point de consigne dynamique) n'est pas actif.

Un exemple est présenté dans les illustrations ci-dessous.

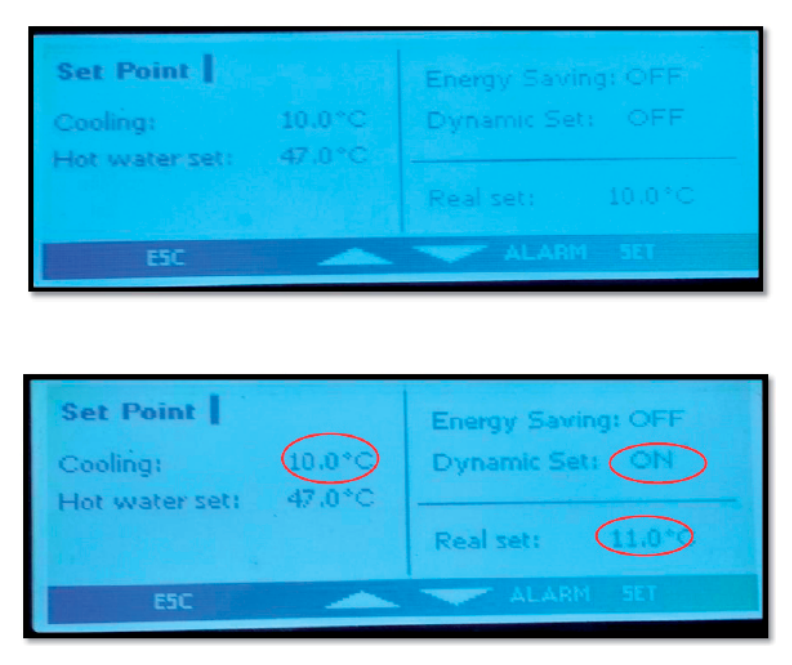

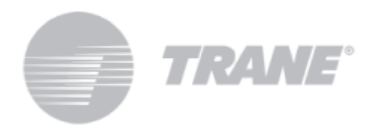

## *4.1. Veille et mode automatique marche/arrêt*

Avec l'activation de **Energy Saving** (Économie d'énergie), le réglage des plages horaires appropriées dans le sous-menu « **Time bands** » (Plages horaires) indiqué par l'icône **et des paramètres <b>ES**, (tableau au Chapitre 9), pour augmenter ou abaisser la valeur du point de consigne, l'unité va s'ajuster à une nouvelle valeur de « **Real Set »** (Valeur réelle). Celle-ci sera calculée par un algorithme à partir de l'ensemble des paramètres selon la courbe de température désirée, aux moments ou vous le souhaitez.

Avec cette fonction, il est donc possible de réduire le fonctionnement de l'unité pendant les heures lors desquelles l'installation a besoin d'une puissance réduite de refroidissement ou de chauffage, ou d'augmenter son fonctionnement pendant les heures creuses des tarifs d'électricité.

Dans l'écran principal, le symbole apparaîtra pour indiquer que l'unité fonctionne dans la plage **Energy Saving** (Économie d'énergie).

Il vous suffit d'activer le mode *Energy Saving* (Économie d'énergie) sur le contrôleur « Master » (Maître) car le contrôleur **« Slave »** (Esclave) récupérera automatiquement la nouvelle valeur.

Au contraire, en activant la fonction **Auto On/Off** (Marche/arrêt automatique), toujours dans le sous-menu marqué par l'icône , vous forcerez l'unité à s'arrêter dans les plages horaires définies.

Les 3 périodes de temps sont uniques et si toutes ces fonctions sont activées pour la même plage horaire, le contrôleur va donner la préférence à l'arrêt automatique.

En dehors du mode **Energy Saving** (Économie d'énergie), cette fonction doit être activée sur les deux contrôleurs. Les écrans ci-dessous servent d'illustration.

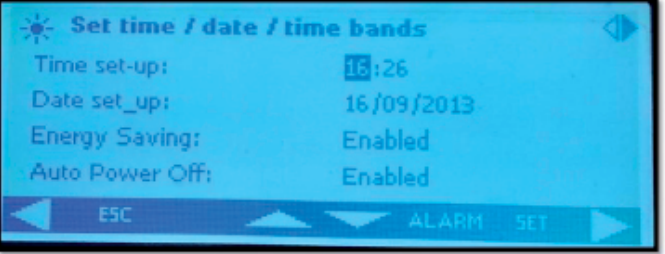

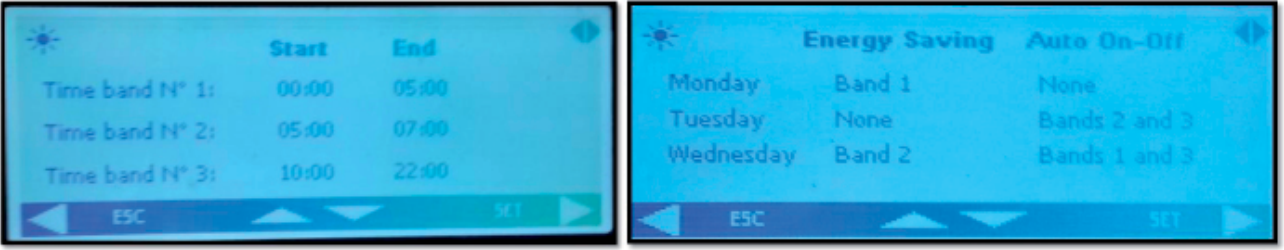

## *4.2. Point de consigne dynamique*

En activant le **Dynamic Set Point** (point de consigne dynamique) et en réglant dans le tableau du Chapitre 9 sous **SD** les paramètres appropriés pour l'augmentation ou la diminution du point de consigne et la plage des températures extérieures dans lesquelles cette fonctionnalité doit être active, le contrôleur changera le point de consigne de façon continue selon une loi de la proportionnalité.

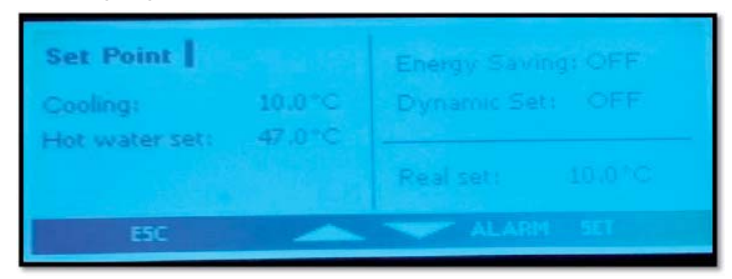

Grâce à cette fonction, vous pouvez modifier le point de consigne afin de garantir, malgré des conditions extérieures changeantes, un confort accru ou une plus grande efficacité de l'unité.

Vous pouvez voir ci-dessous un exemple d'augmentation de l'efficacité obtenue grâce à l'activation de cette fonction.

Dans l'écran principal, comme pour le mode *Energy Saving* (Économie d'énergie), le symbole **(€)** apparaîtra si cette fonction est activée.

Le point de consigne dynamique est disponible uniquement pour les versions air-eau.

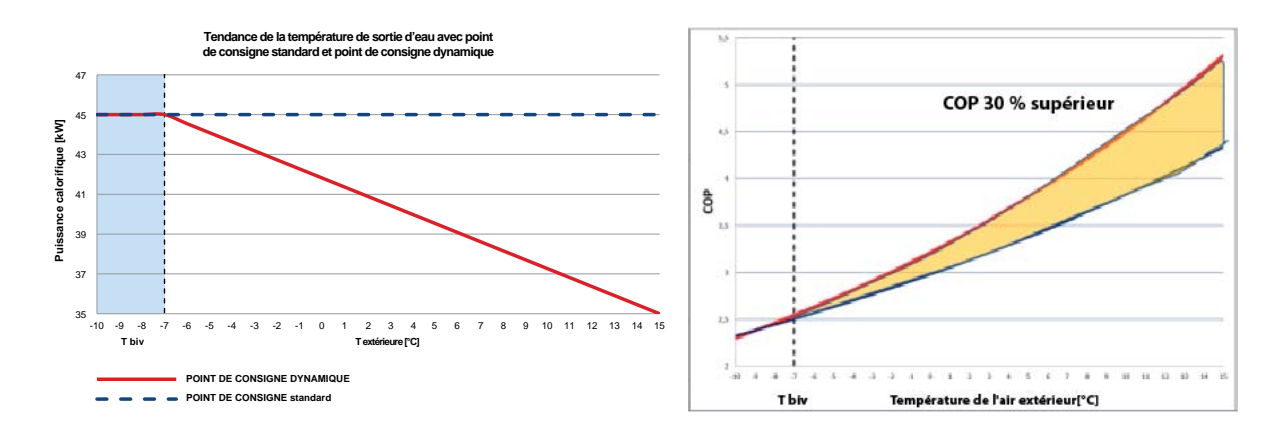

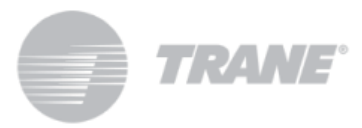

# *5. Affi chage de l'alarme*

Le système est capable d'identifier toutes les alarmes qui peuvent endommager l'unité.

Lorsqu'une anomalie ou une erreur, quelle qu'elle soit, se produit sur l'unité, le symbole d'alarme  $\Delta$  clignote sur l'écran et le signal sonore se déclenche.

Appuyez sur n'importe quel bouton pour interrompre le signal sonore.

Appuyez sur le bouton **« Alarm »** (Alarme) pour avoir une description brève de son origine.

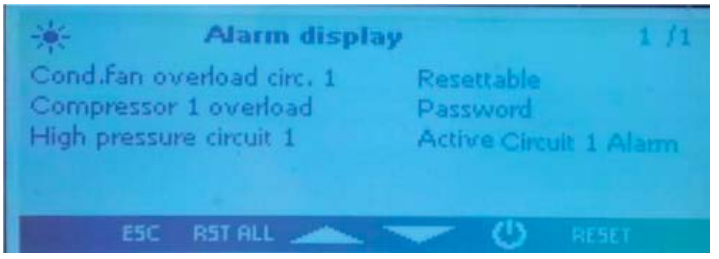

Une fois résolu le problème indiqué par l'alarme, le même écran affichera les étapes à réinitialiser avant de relancer l'unité.

Les méthodologies de réinitialisation des alarmes diffèrent en fonction de l'importance de l'alarme, selon la priorité de la séquence suivante :

**Alarme réinitialisable** : faible priorité, réinitialisable en appuyant sur un bouton ;

**Alarme réinitialisable avec un mot de passe :** haute priorité, réinitialisable par le centre d'entretien.

Pour réinitialiser une alarme, vous devez appuyer sur le bouton indiquant « **RESET** » (Réinitialisation).

En appuyant sur ce bouton, vous pouvez réinitialiser l'alarme en surbrillance. Si vous voulez réinitialiser toutes les alarmes à faible priorité, vous pouvez appuyer sur la touche indiquant « **RST ALL** » (Réinitialisation complète). Si le clavier à distance est raccordé à l'unité **« Master »** (Maître) et si l'unité **« Slave »** (Esclave) est en mode alarme, le  $\Delta$  clignotera et au niveau de l'affichage des alarmes, la mention **« Alarm Circuit 2 »** (Alarme circuit 2) s'affichera tandis que le circuit « Master » (maître) continuera à fonctionner, et vice-versa.

Pour visualiser l'alarme du circuit 2 et la réinitialiser si c'est possible, vous devez brancher le clavier à la carte **« Slave »** (Esclave), en appuyant simplement sur la touche **« M/S »** de l'écran principal et vice-versa.

L'occurrence des alarmes classiques pour les deux circuits arrête, bien sûr, l'ensemble du circuit et vous devrez les réinitialiser sur les deux cartes.

## *6. Gestion des fi chiers des journaux de donnée*

Le contrôleur enregistre environ les 4 derniers jours de fonctionnement sur une mémoire rémanente.

Vous pouvez télécharger ces fichiers de journaux de données directement sur une clé USB ou sur votre ordinateur en les branchant de manière adéquate au contrôleur.

Pour télécharger ces fichiers sur une clé USB, branchez celle-ci au port USB et naviguez dans les fonctions du menu jusqu'à ce qu'apparaisse

Dans ce menu sélectionnez « **files log management** » (gestion des fichiers des journaux de données). Sélectionnez alors « **Send all logs to a USB** » (Envoyer toutes les données sur une clé USB) et appuyez sur Entrée.

Une fois l'envoi des données terminé, un dossier « *ipro* » sera créé sur la clé. Celui-ci comportera trois fichiers d'alarmes :

- *« alarm\_a »* qui contient les enregistrements de toutes les alarmes côté eau et de toutes les sondes d'erreurs
- *« alarm\_b »* qui contient les enregistrements de toutes les alarmes du circuit, telles que les hautes et basses pressions
- *« alarm\_c »* qui contient les enregistrements de toutes les alarmes graves telles que les alarmes de surcharge des compresseurs.

et le fichier « *Unit* » (Unité) dans lequel sont enregistrés les 4 derniers jours de fonctionnement et les principales variables.

Tous ces fichiers sont au format « .txt » et la date d'enregistrement y figure au format AA/MM/JJ/hh/mm/ss. Cette opération doit être effectuée sur les deux cartes.

*N.B. : Avant cela, assurez-vous qu'aucun dossier appelé « ipro. » ne fi gure déjà sur la clé USB.*

## *7. Enregistreur de données en ligne*

Ce dispositif est équipé d'une page Web sur laquelle vous pouvez voir et enregistrer toutes les données principales de fonctionnement avec un enregistrement dont la durée peut être réglée de 3 à 60 secondes.

Pour utiliser cette fonction du microprocesseur, il est nécessaire de relier l'ordinateur à la carte via câble LAN, paramétrer de la façon suivante l'adresse IP de l'ordinateur dans la connexion au réseau local de la version 4 (TCP/IPv4) du protocole Internet :

*Adresse IP :* 192.168.0.252

*Masque de sous-réseau :* 255.255.255.0

Ouvrez un navigateur et entrez les adresses IP des dispositifs :

192.168.0.250 pour la borne du circuit 1,

192.168.0.251 pour la borne du circuit 2.

Ceci va ouvrir une page Web dans laquelle vous pourrez ajouter les identifiants suivants :

*Utilisateur* = admin.

*Mot de passe* = Dixell

Vous pouvez voir ci-dessous un exemple de cette page Web.

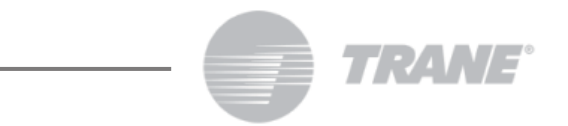

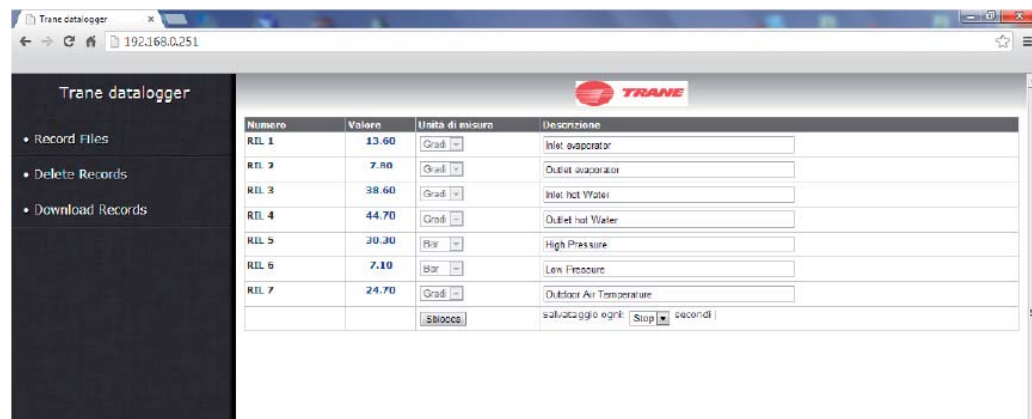

#### *8. Télécommande*

Vous pouvez commander à distance l'unité de trois façons :

- Contacts hors tension signalés dans le bloc de jonctions client (X) ;
- Protocole ModBus avec port RS485 esclave en série ;
- Clavier à distance.

## *8.1. Commande à distance grâce à des contacts hors tension*

Sur le bloc de jonctions client (X) sont signalés les contacts hors tension sur lesquels vous pouvez brancher n'importe quel type de thermostat capable de fournir une impulsion de courant pour fermer le relais afin d'activer l'unité, et n'importe quelle carte pour lire l'état de l'alarme.

Pour les versions eau-eau et air-eau sans kit d'eau sur la carte, il y a également des terminaux pour l'activation des pompes.

Ces contacts sont généralement des contacts hors tension, ouverts en temps normal.

Voici un exemple de bloc de jonctions client. Veuillez cependant consulter le schéma de câblage joint à l'unité.

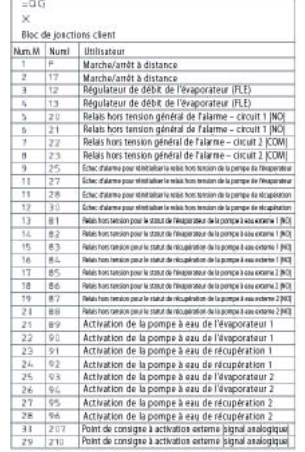

## *8.2. Commande à distance via un protocole ModBus*

Sur le dispositif de commande de l'unité, il y a un port série RS485 avec protocole MODBUS. Pour utiliser ce type de connexion, veuillez respecter le schéma de câblage ci-dessous et effectuer un branchement correct au Bus, afin d'éviter la création d'étincelles.

Vous pouvez utiliser le port esclave RS485, selon la position de l'instrument dans le réseau, uniquement si vous ne commandez pas déjà l'unité.

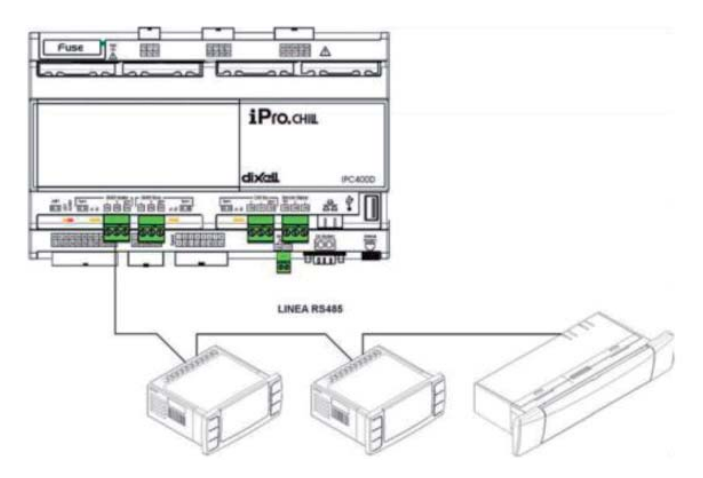

Pour brancher les dispositifs à vérifier, vous pouvez utiliser deux fils blindés de 0,5 mm<sup>2</sup>. Utilisez l'entrée GND seulement si vous avez des problèmes de communication.

L'adresse de série du dispositif est visible dans le sous-menu « **System Information** » (Information système) marqué par l'icône ...

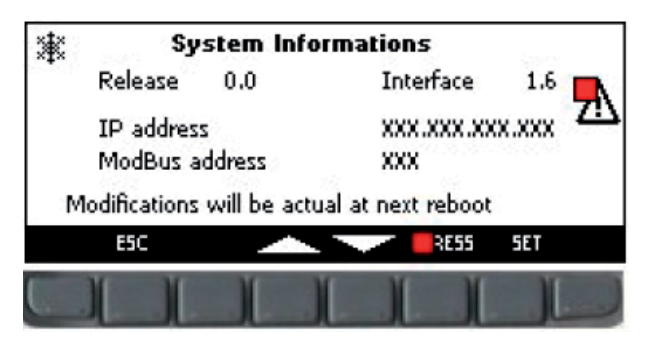

Dans l'écran représenté dans l'illustration figurent, outre l'adresse Modbus, l'adresse IP du contrôleur, qui est nécessaire à l'activation de l'enregistreur de données en ligne, la version du logiciel et le logiciel installé sur le clavier.

Le changement des adresses IP et ModBus sur les cartes doit être effectué uniquement par du personnel autorisé, sous peine d'annulation de la garantie.

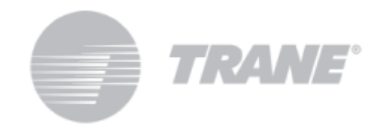

## *8.3. Commande à distance via clavier à distance*

Vous pouvez commander l'unité à distance en utilisant un second clavier, relié en parallèle au clavier présent sur l'unité.

Pour ce type de connexion, vous devez également respecter le schéma de branchement ci-dessous et effectuer un branchement correct au Bus, afin d'éviter la création d'étincelles.

*Un câblage erroné peut causer de sérieux dégâts au clavier ou au contrôleur.*

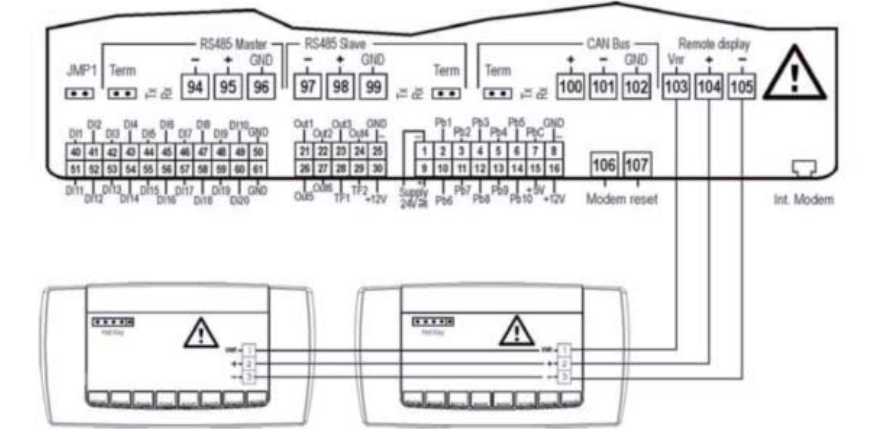

Une fois le second clavier branché, vous devez mettre à jour le logiciel en conséquence.

Lorsque l'unité est à l'arrêt, vous devez naviguer dans les fonctions du menu jusqu'à ce que vous ayez mis en surbrillance l'icône

Dans ce sous-menu, vous devrez sélectionner la commande « **Update Visograf** » (Mise à jour de Visograf) et appuyer sur « **Enter** » (Entrée). Grâce à la barre de chargement, vous pourrez suivre l'avancement de la mise à jour. Après celle-ci, le clavier supplémentaire aura les mêmes fonctions que celui qui se trouve sur l'unité.

# *9. Tableau des paramètres utilisateur*

Les paramètres sont organisés en macro-groupes.

Voici les zones réservées à la programmation des paramètres utilisateur :

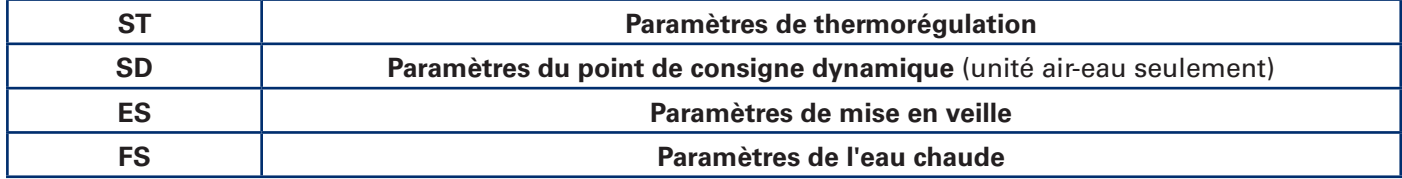

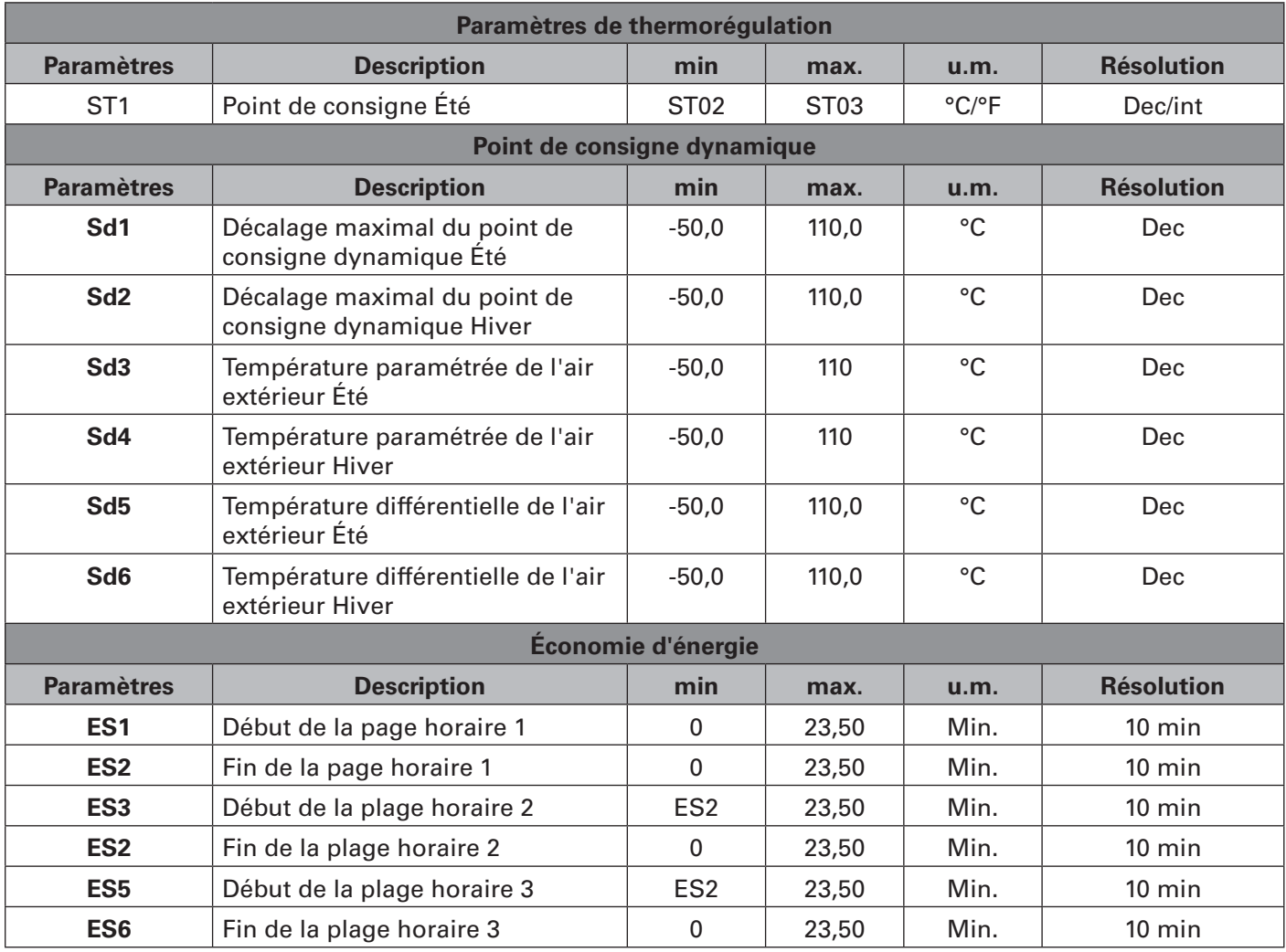

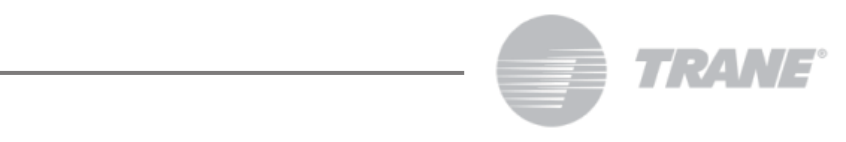

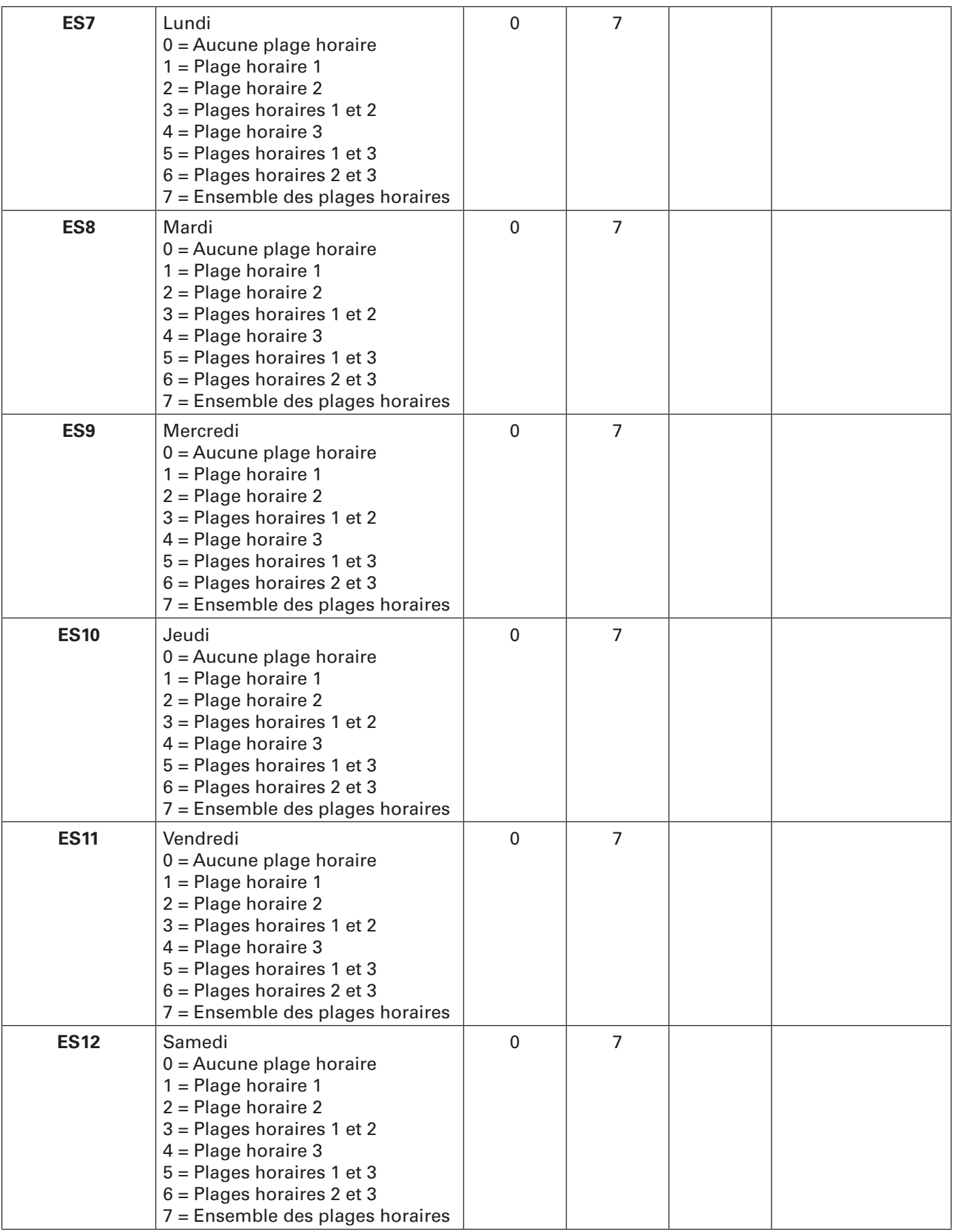

# **MANUEL DE L'UTILISATEUR**

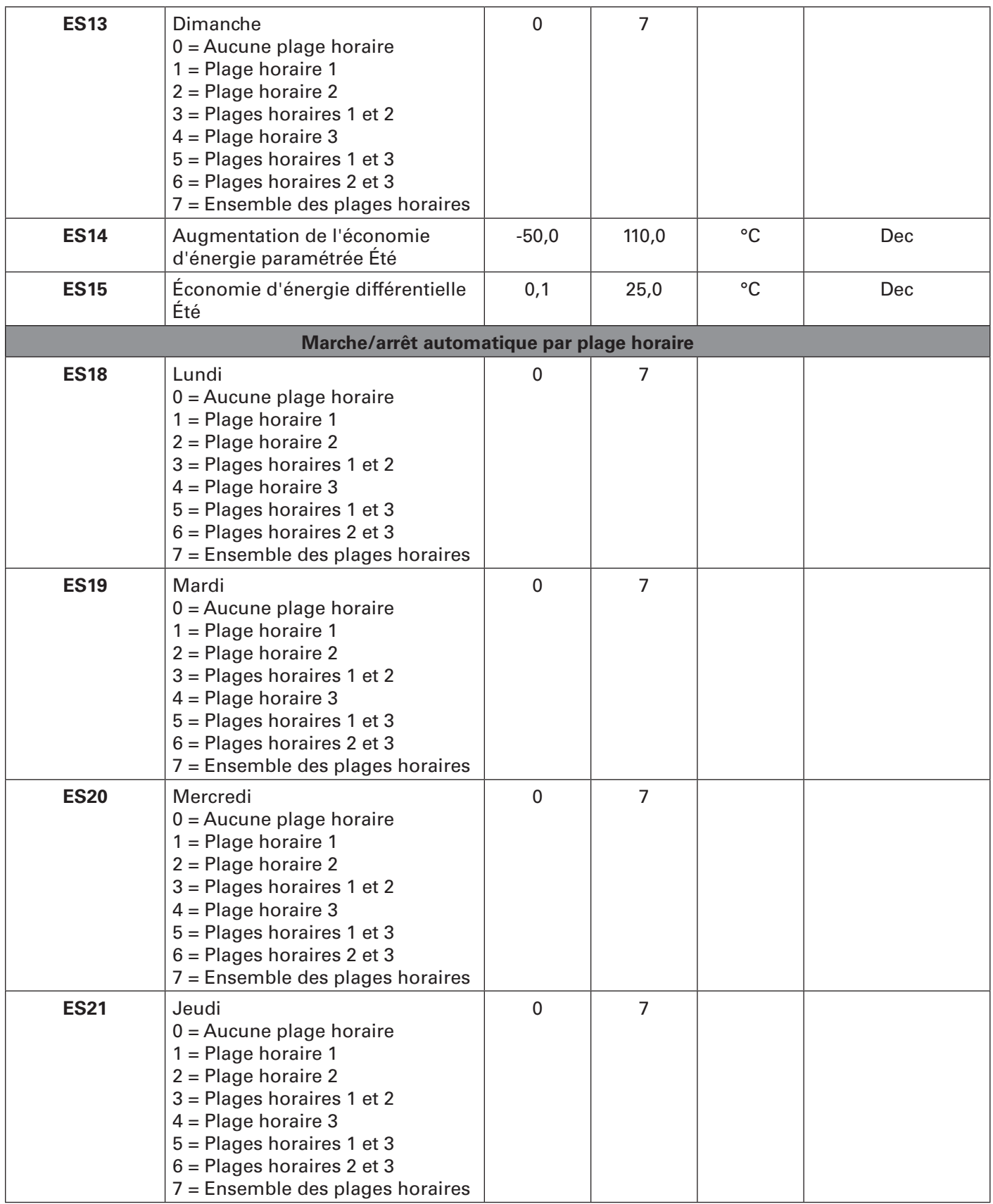

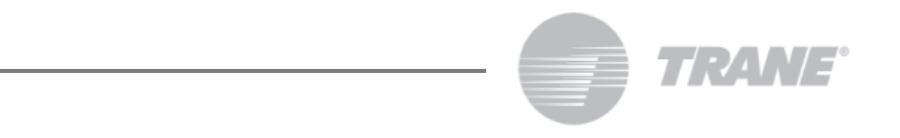

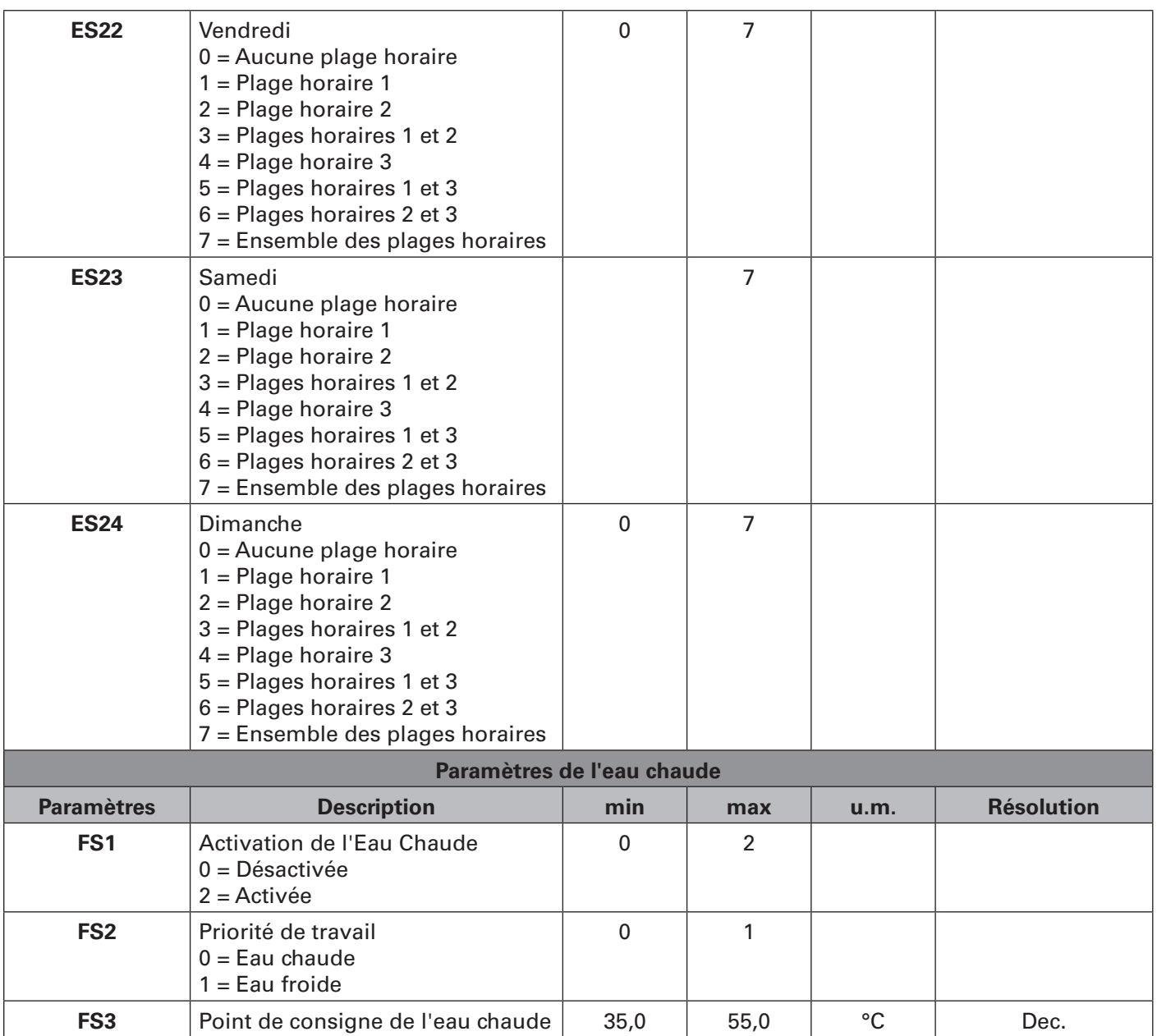

## *10. Raccordement*

Le contrôleur dispose aussi d'une entrée USB2.0 et d'une entrée RJ45. Ces prédispositions sont nécessaires pour programmer et superviser l'installation.

Les échanges avec ces entrées sont uniquement réservés au personnel autorisé de Trane.

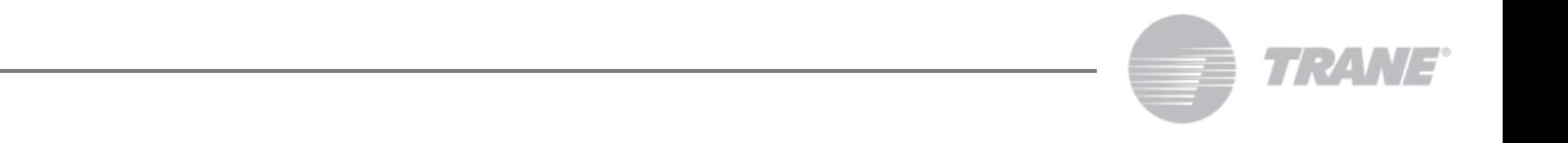

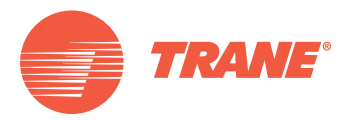

Trane optimise les performances des bâtiments dans le monde entier. Division de Ingersoll Rand, le leader en conception et réalisation d'environnements axés sur la fiabilité et le confort avec un haut rendement énergétique, Trane propose une large gamme de systèmes de régulation et CVC sophistiqués, de services complets et de pièces de rechange pour la gestion des bâtiments. Pour tout complément d'information, rendez-vous sur le site www.Trane.com.

La société Trane poursuit une politique de constante amélioration de ses produits et se réserve le droit de modifier sans préavis les caractéristiques et la conception desdits produits.

© 2015 Trane Tous droits réservés CNT-SVU004B-FR\_0915

Nous nous engageons à promouvoir des pratiques d'impression respectueuses de l'environnement qui réduisent les déchets au minimum.

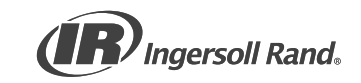